## **ADESCO : permettre la remontée de l'information à la DSDEN**

Page d'accueil du site. Le nom du directeur apparait en clair comme « responsable » mais ne s'applique pas automatiquement à la désignation d'un "référent école". Le fait de cliquer sur le bouton « courrier seuil 1 MAINTENANT » ne permettra pas à la DSDEN de prendre connaissance de la démarche. Le directeur qui a procédé à la saisie n'est pas informé qu'il n'a pas procédé à la désignation du « référent école ».

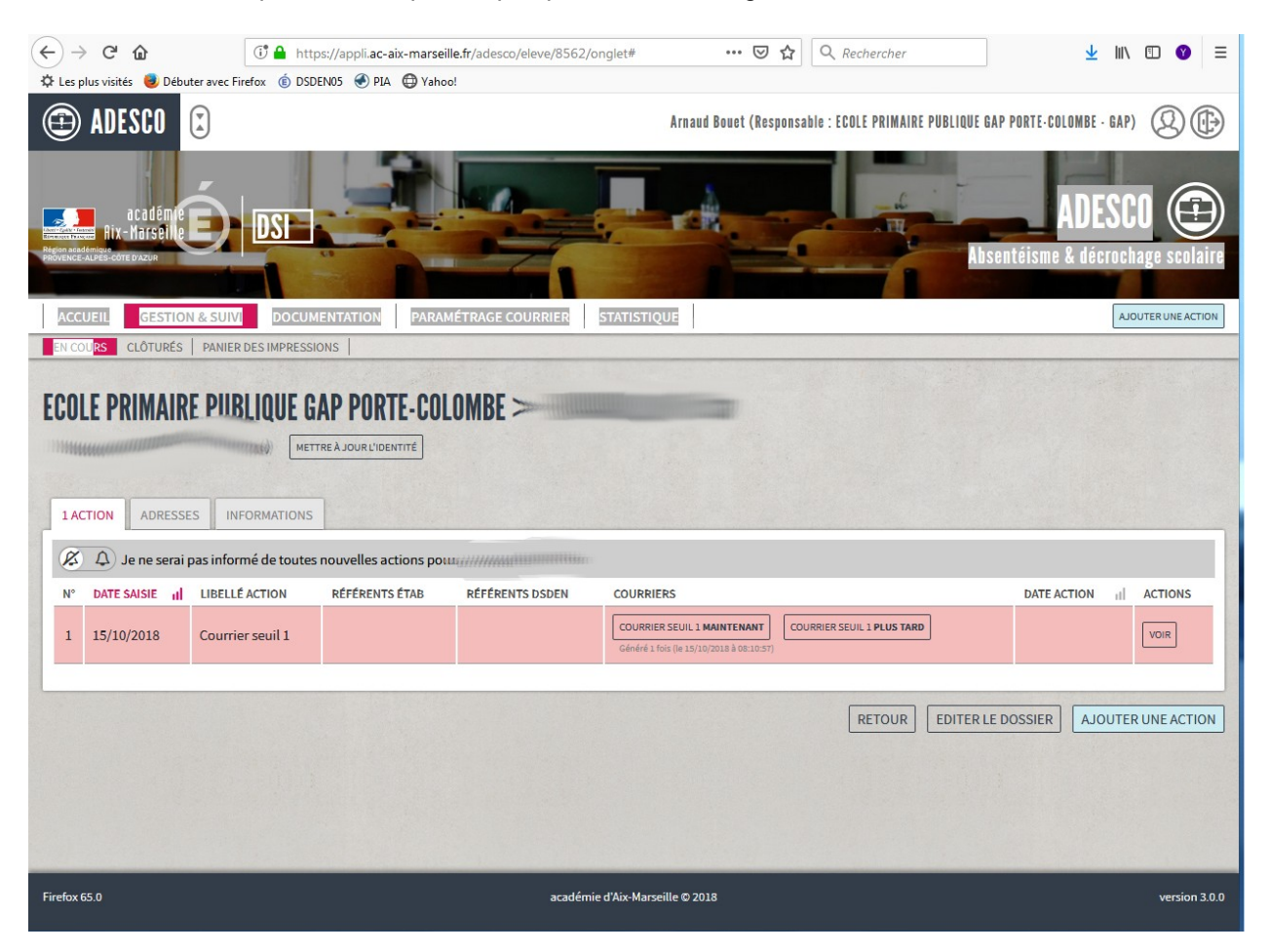

Cette action est à mener pour chaque ajout d'absentéisme.

1 - Le directeur, dans "gestion et suivi" ajoute un absentéisme et l'enregistre avec "Créer". Il sélectionne ensuite ce dossier élève et l'édite. Un nouveau bouton apparait : ajouter une action.

2 - Après avoir cliqué sur le bouton « ajouter une action » la fenêtre suivante apparait. Il faut alors cliquer sur l'icône « ascenseur » à côté de la fenêtre « Courrier seuil 2 »

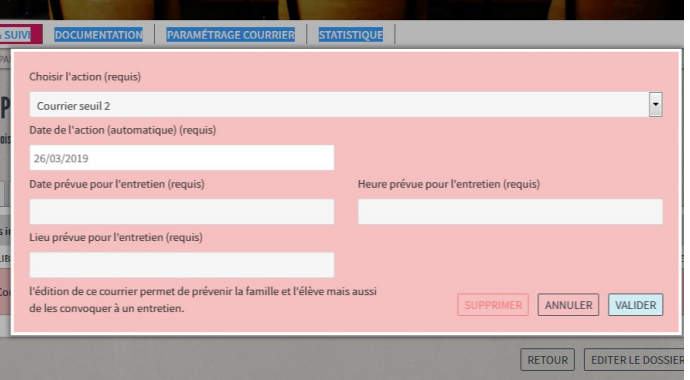

3 – Une liste déroulante propose divers choix, dont celui de désigner un « référent » dans l'école. Le directeur complète et valide l'action.

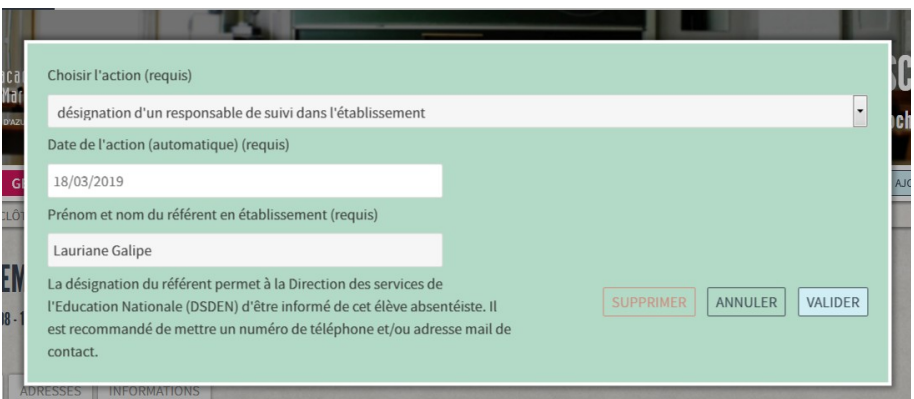

4 - Une fois cette formalité accomplie, une nouvelle fenêtre s'ouvre et le directeur peut valablement cliquer sur le bouton «Courrier seuil X maintenant ».

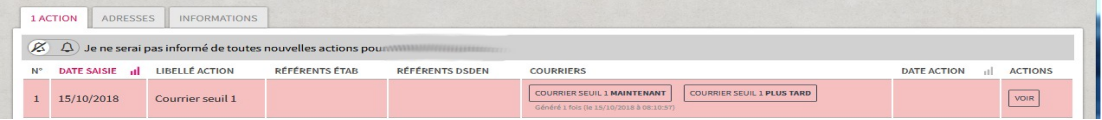

## **Rappel : accès à la documentation des applications métiers du système informatique**

Sur le portail ARENA, le directeur peut trouver de la documentation avec le bouton "La mallette des [documents du SI"](https://si1d.ac-aix-marseille.fr/pia/pia3/c_103458/fr/mallette-documents-du-systeme-d-information).

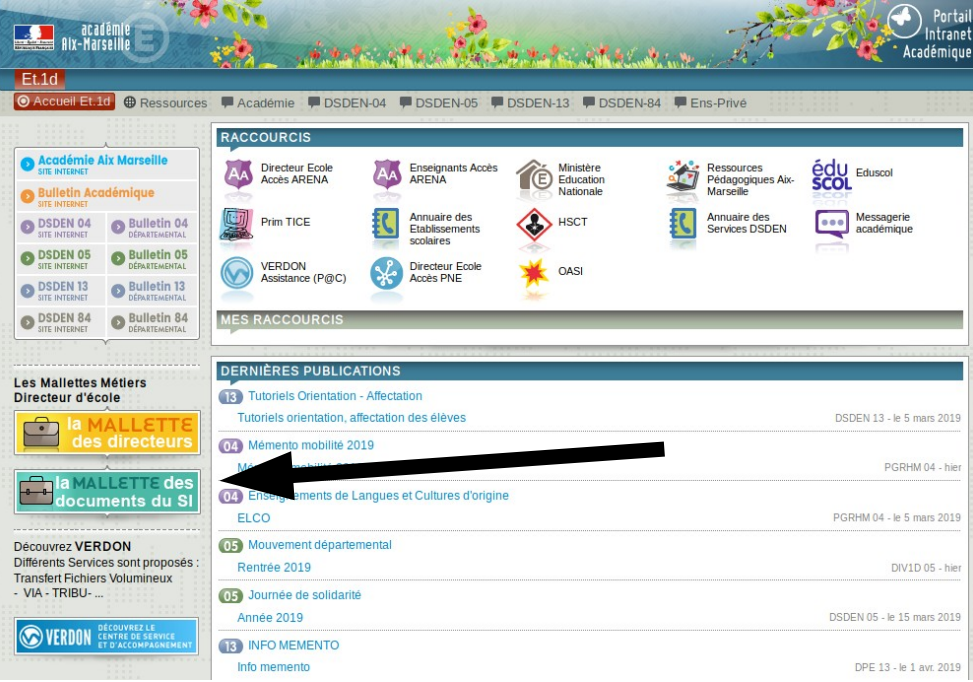